# **SEGUROS**

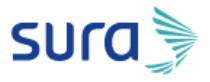

## Uso de herramienta de comunicación - Teams

En Seguros SURA creemos que en los momentos difíciles todos podemos trabajar juntos, ayudando en lo posible a evitar que siga la propagación del COVID19. En la Compañía hemos establecido modalidades de teletrabajo para gran parte de nuestros colaboradores con el fin de reforzar las medidas de prevención, así mismo hemos dispuesto **medios telefónicos y digitales** para nuestras interacciones.

Como parte de estas medidas y con el fin de potencializar la **comunicación virtual entre equipos comerciales, canales y clientes,** se dispondrán la herramienta de **Microsoft Teams** para que pueda ser usada por los asesores que cuentan con correos corporativos de Sura, para quienes no lo tienen, aprovecharemos la opción que habilitó Microsoft para usar la plataforma de manera gratuita por 6 meses.

**Para asesores en Colombia:** La mayoría de los asesores tienen usuarios de correo corporativo, para ellos tenemos una guía de uso de la herramienta que contiene:

- 1. ¿Qué es Teams?
- 2. Ingresar a Teams desde el navegador y desde el celular
- 3. Configurar el perfil
- 4. Chatear y como agregar personas al chat
- 5. Iniciar llamada o videollamada
- 6. Compartir escritorio
- 7. Programar reuniones

## **Además, puede acceder a los siguientes videos SURA**

- Descarga Teams en tu celular
- Programa y únete a reuniones
- Agrega personas internas y externas
- Realiza una llamada o videollamada en un chat

Para cualquier duda adicional, comunicarse con la mesa de ayuda en Medellín al (4) 444 19 40 opción 1, desde el resto del país 018000511940. Por correo electrónico [a serviciostec@sura.com.co](mailto:serviciostec@sura.com.co)

En Seguros SURA creemos que juntos lo logramos

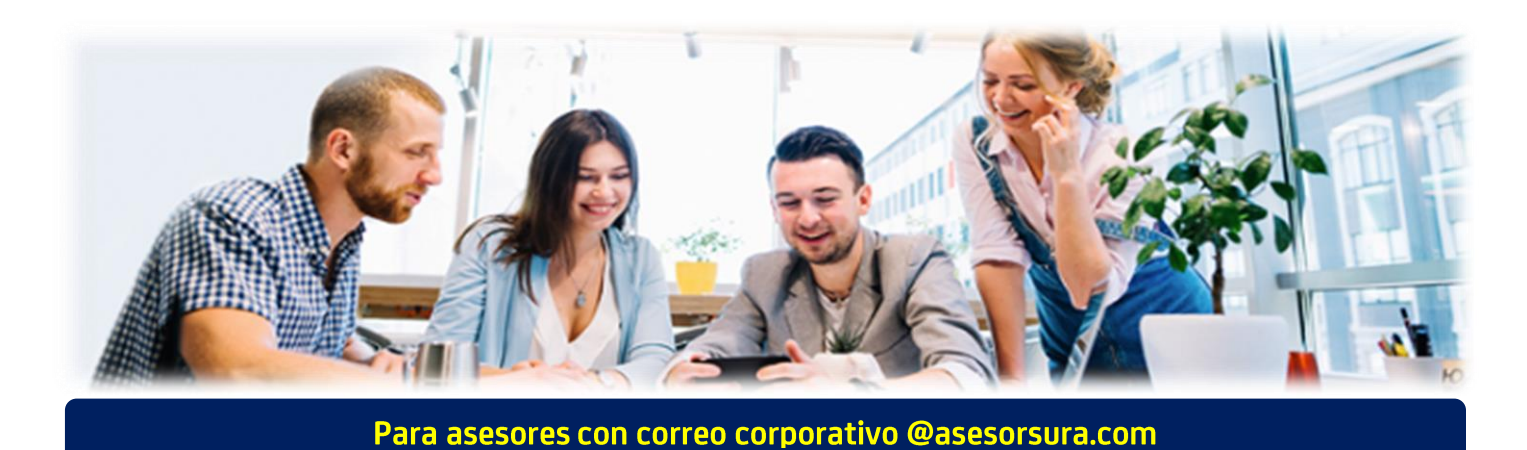

**NOTA: Validar listado de usuarios que aplica licencia de Teams.**

**Para más información puedes consultar el portal de autogestión de Teams:** <https://suramericana.sharepoint.com/sites/adopcion/Paginas/default.aspx>

## **¿QUÉ ES TEAMS?**

Teams es tu espacio digital para la comunicación y el trabajo en equipo que integra chat, documentos, personas y herramientas (SharePoint, OneDrive, Planner y Ofimática Web).

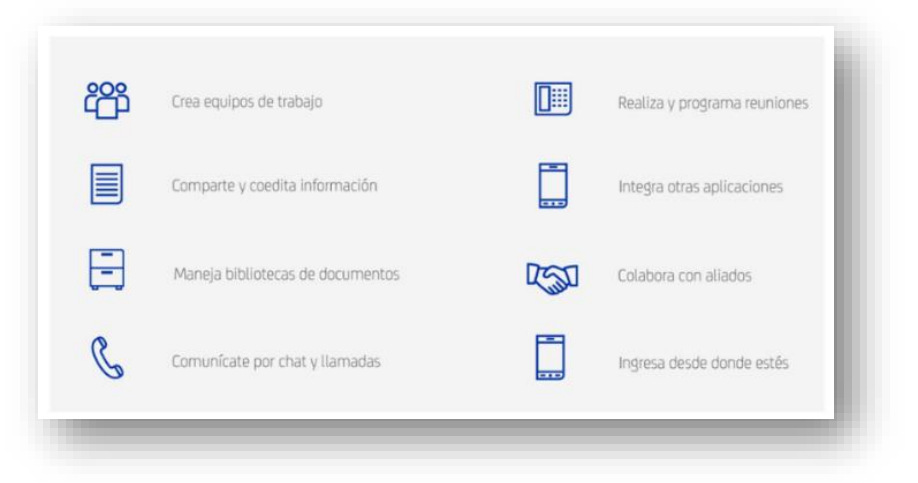

#### **INGRESA A TEAMS DESDE EL NAVEGADOR**

- **1.** Ingresa **[www.office.com](http://www.office.com/)** desde cualquier navegador
- **2.** Escribe tu correo electrónico (@asesorsura.com) y haz clic en **Siguiente**
- **3.** Escribe tu contraseña y haz clic en **Iniciar sesión**
- **4.** Selecciona **Teams**

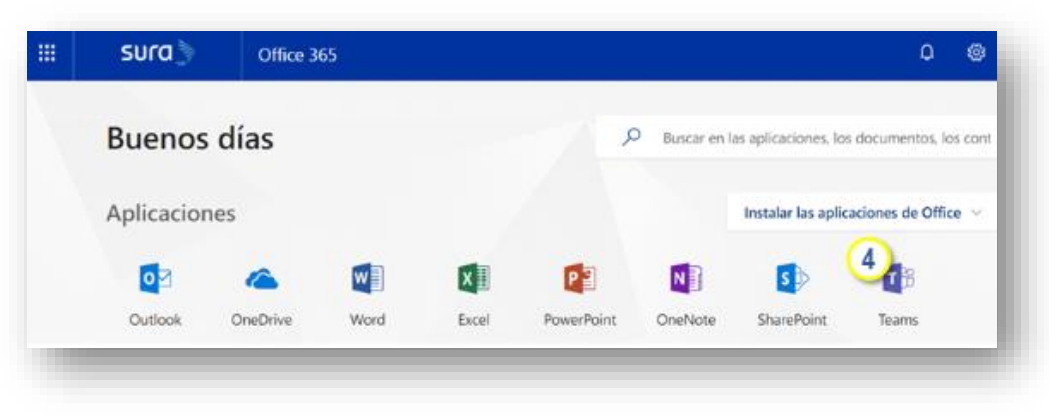

## **DESCARGA TEAMS**

- 1. Haz clic en **Obtenga la aplicación de Windows**
- 2. Se descargará un archivo Teams\_windows
- 3. Haz clic en **Abrir**

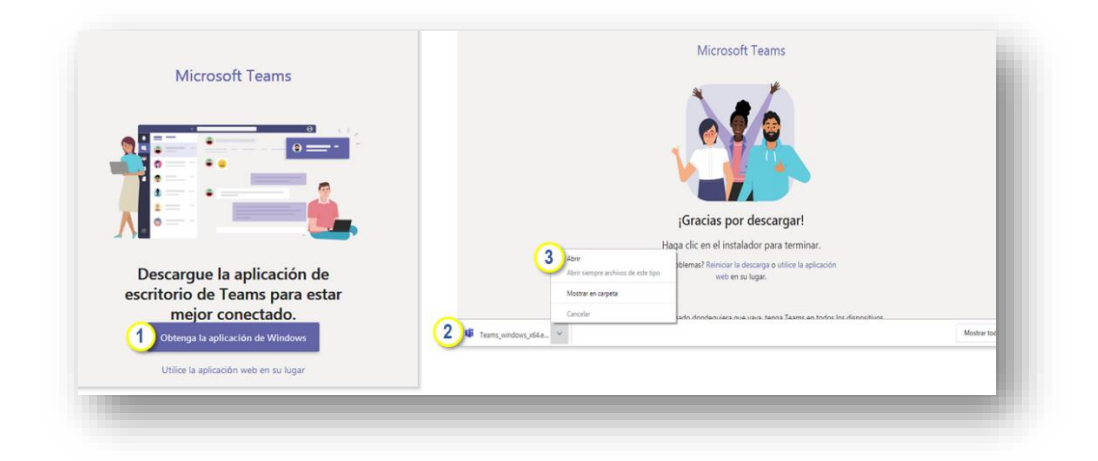

## 4. Haz clic en **Ejecutar**

5. Al abrir Teams digita tu usuario, haz clic en **Iniciar sesión**

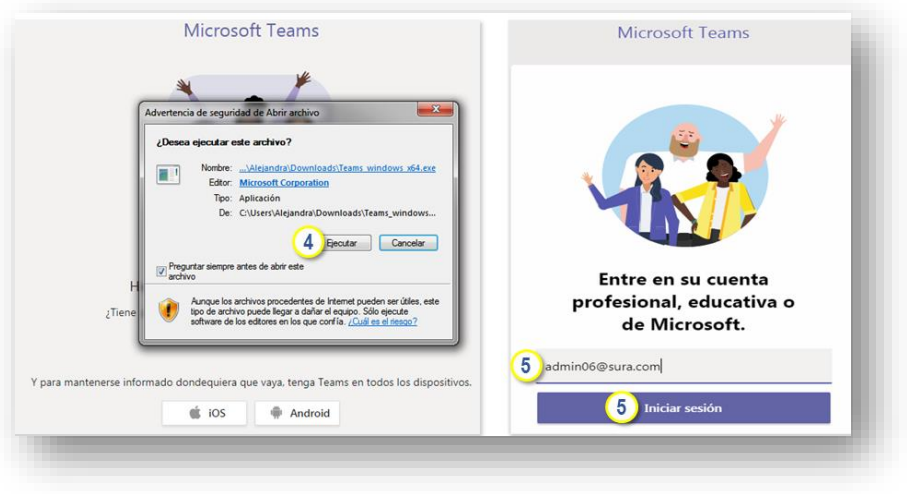

6. Escribe tu contraseña y haz clic en **Iniciar sesión**

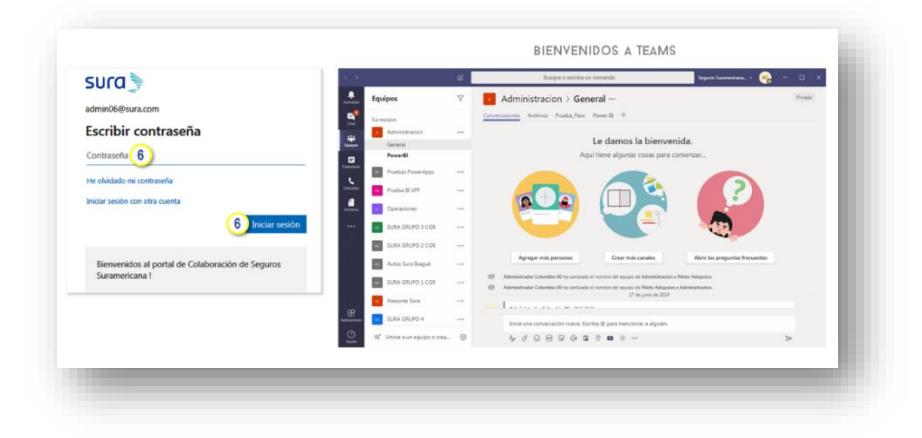

7. Haz clic derecho sobre Microsoft Teams y selecciona **Anclar a la barra de tareas**

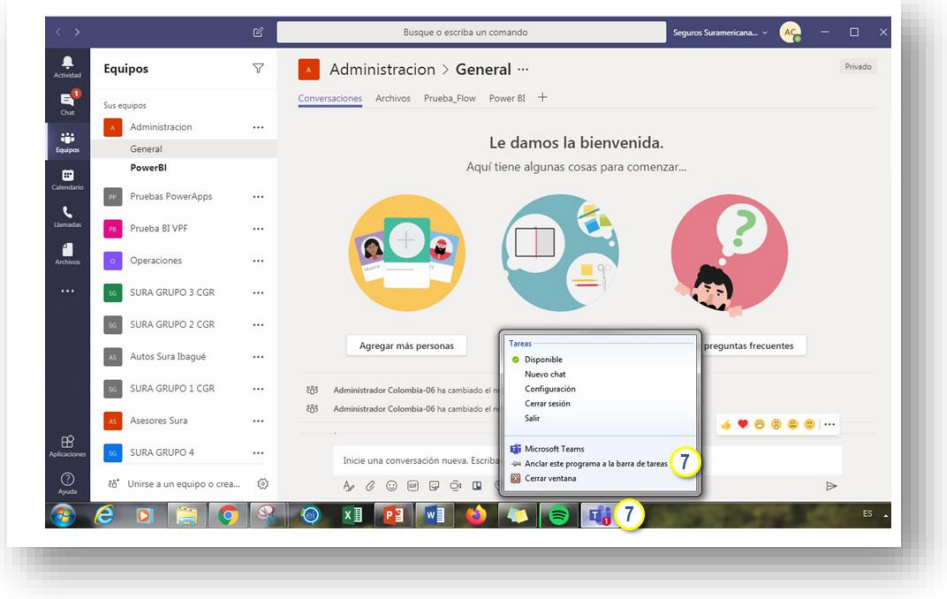

## **CONFIGURA TU PERFIL EN TEAMS DESDE TU COMPUTADOR**

- 1. Estando en Teams desde tu computador, haz clic en el botón con la imagen de perfil
- 2. Selecciona **Configuración**

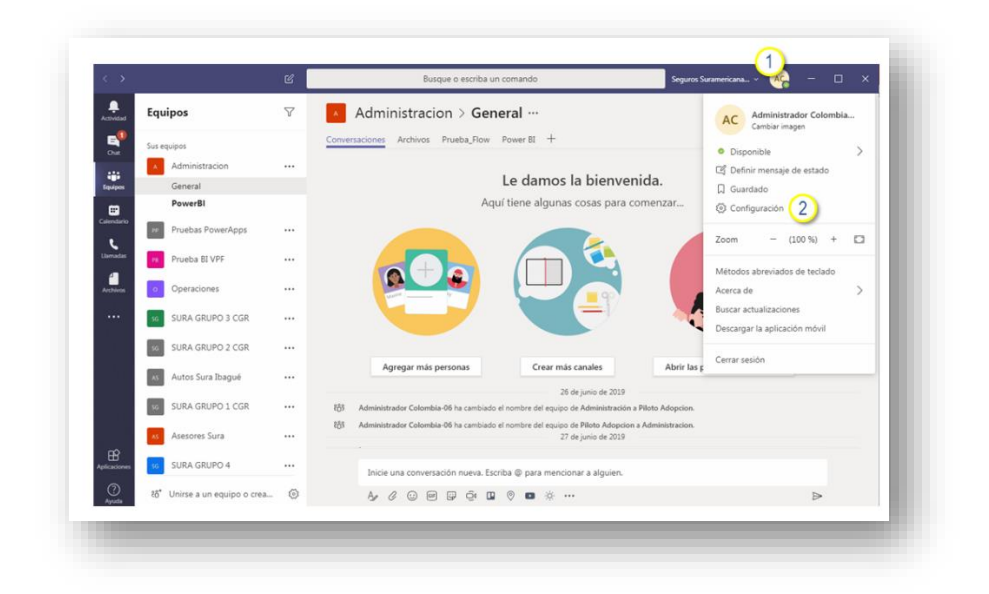

- 3. Selecciona **General** y realiza los ajustes que requieras
- 4. Ingresa de nuevo al perfil y ajusta **Notificaciones**

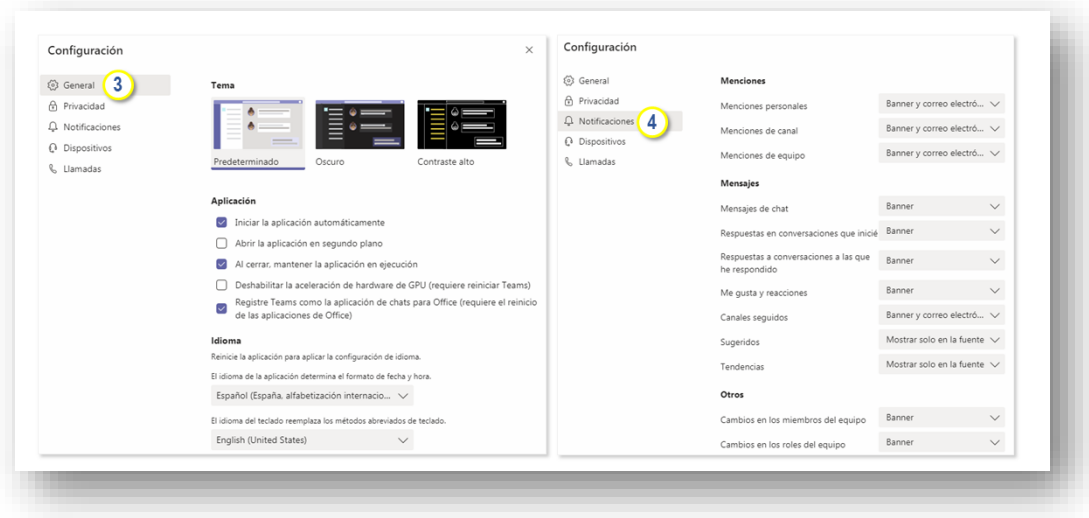

## **CHATEA**

- 1. Haz clic en **Nuevo chat**
- 2. Digita el nombre o cuenta del contacto y haz doble clic sobre el contacto

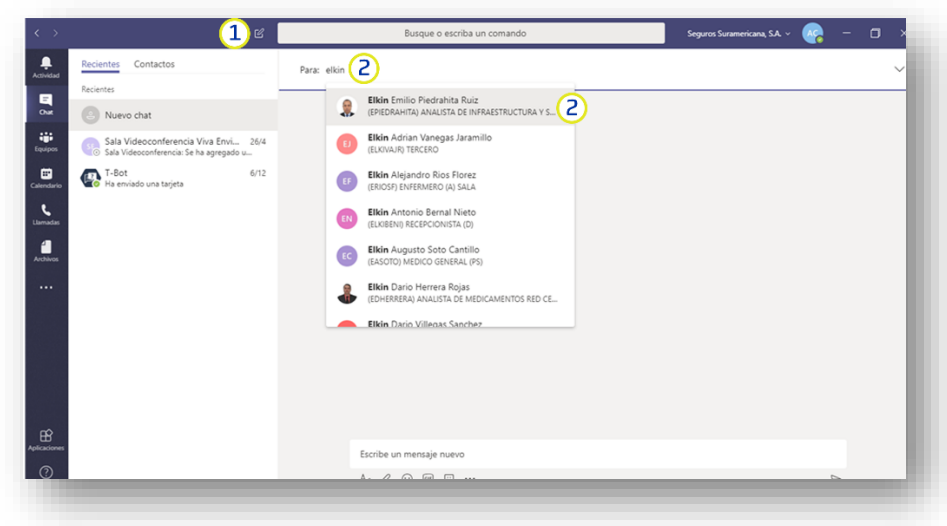

## 3. Escribe el mensaje y haz clic en **Enviar**

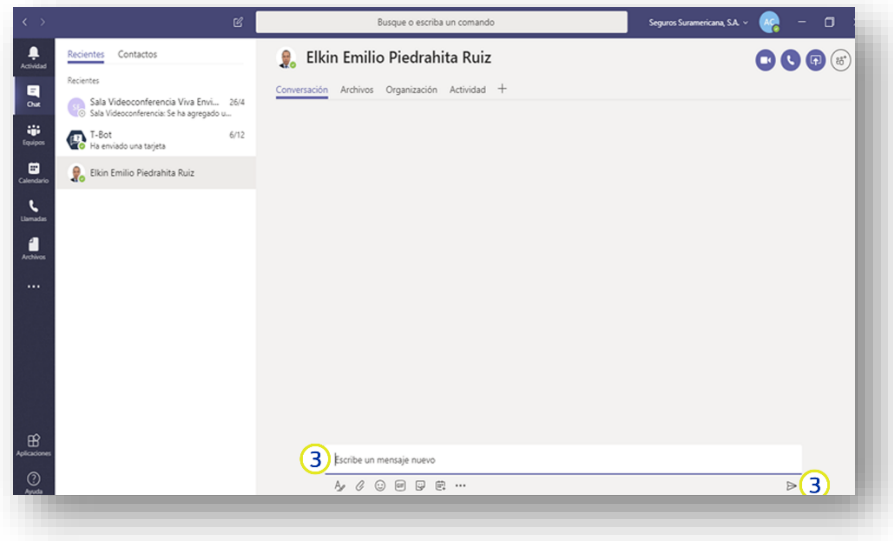

## **AGREGA PERSONAS AL CHAT**

- 1. Ubícate en el chat, haz clic en **Agregar personas**
- 2. Digita el nombre o cuenta del contacto y haz doble clic sobre el contacto

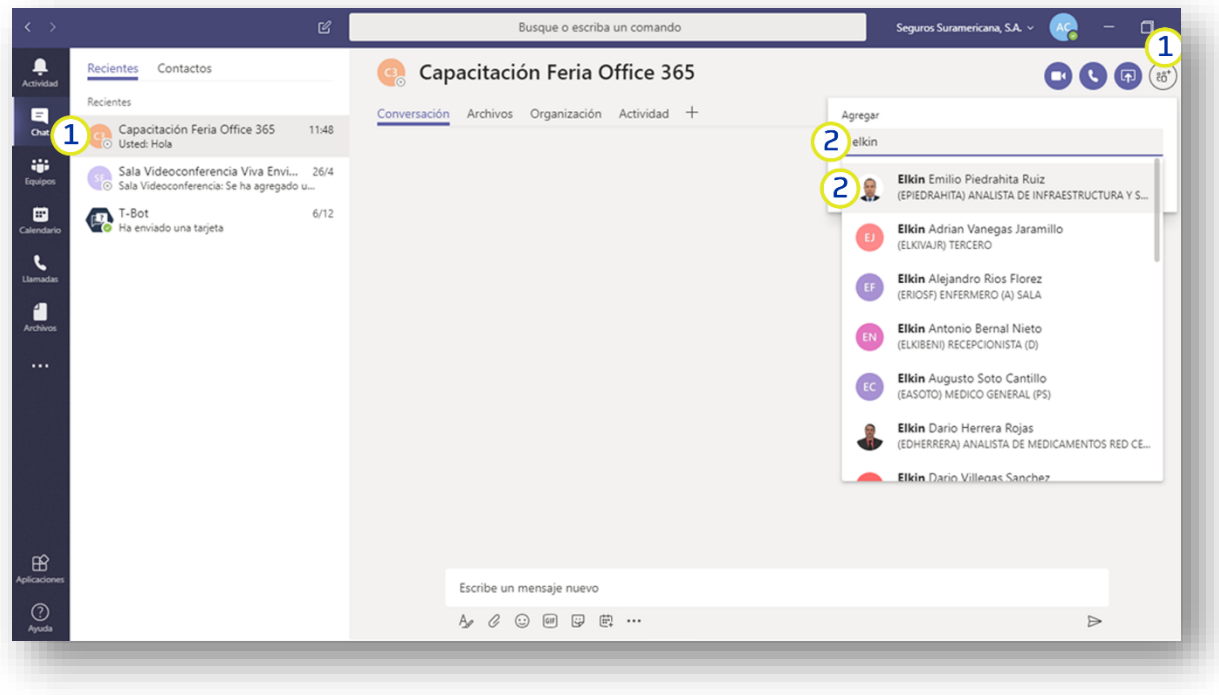

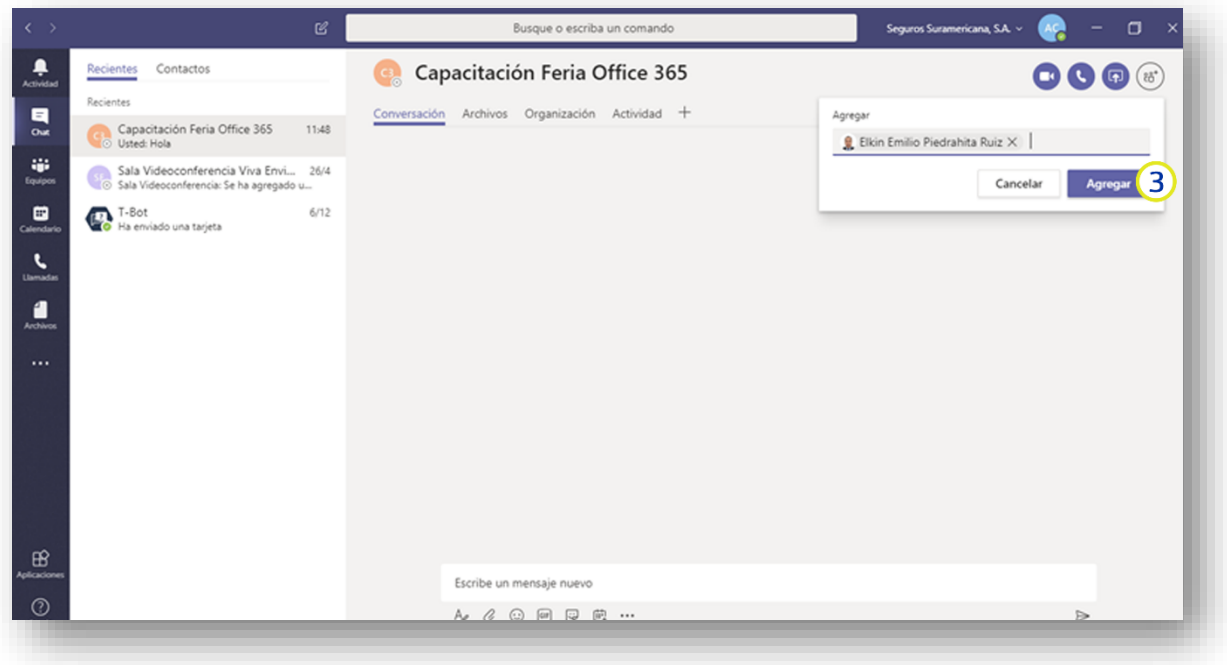

## **INICIA LLAMADA O VIDEOLLAMADA**

**1.** Ubícate en el chat, haz clic en **Videollamada** o **Llamada**

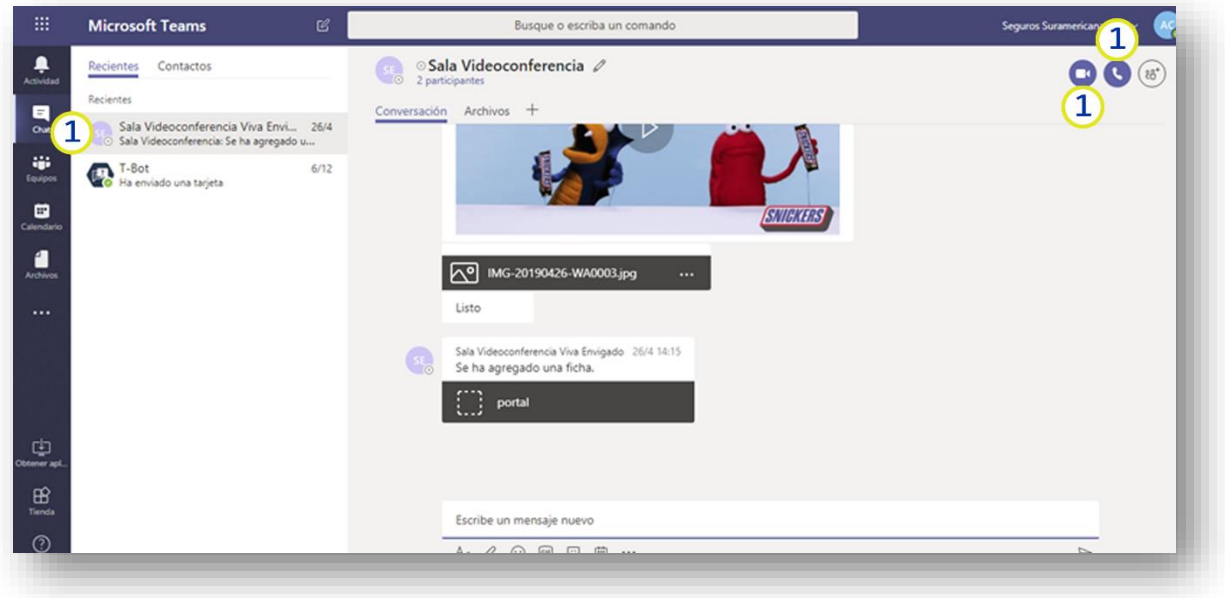

## **COMPARTE ESCRITORIO**

- 1. Durante la conferencia haz clic en **Compartir pantalla**
- 2. Puedes compartir el escritorio, una ventana o una presentación de PowerPoint

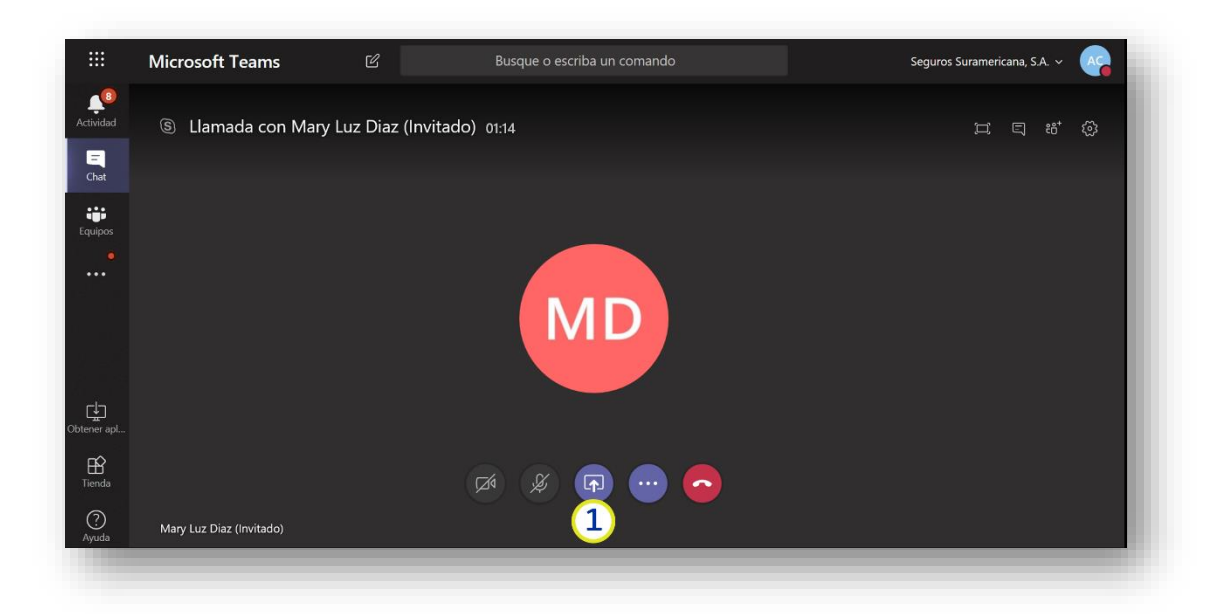

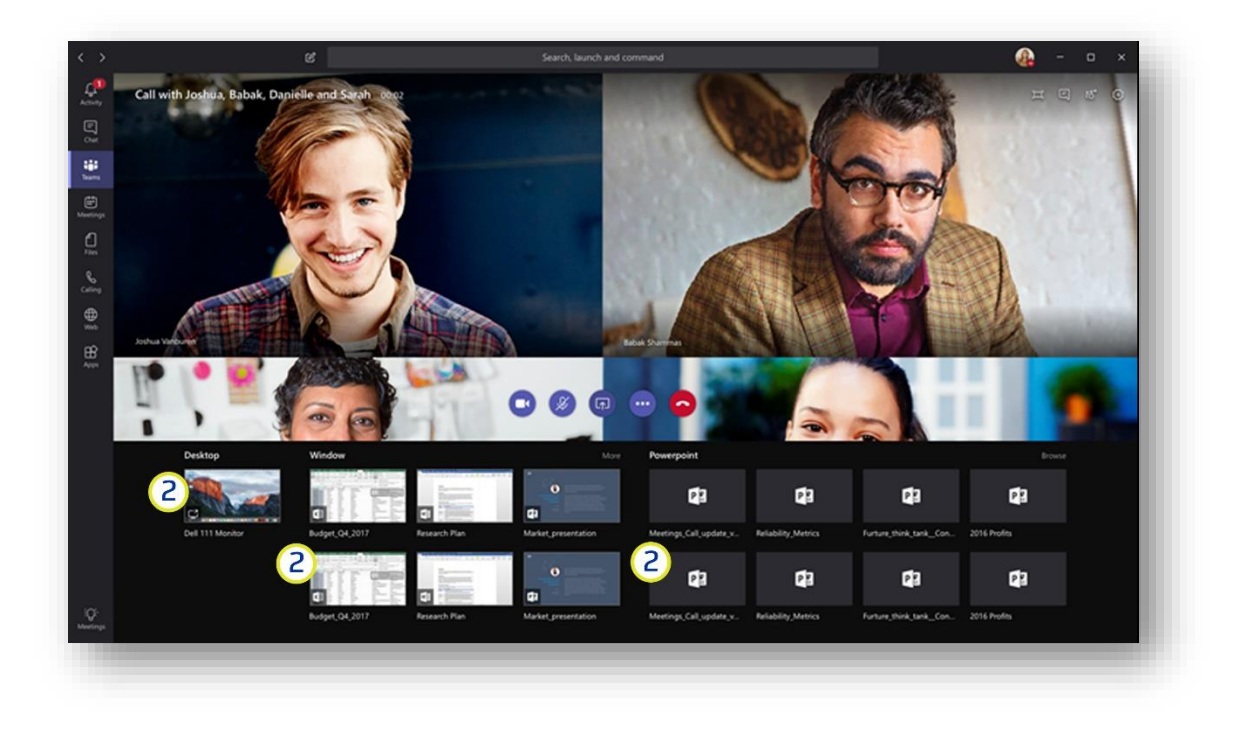

#### **PROGRAMA REUNIONES**

## 1. Haz clic en **Reuniones**

2. Haz clic en **Programar una reunión**

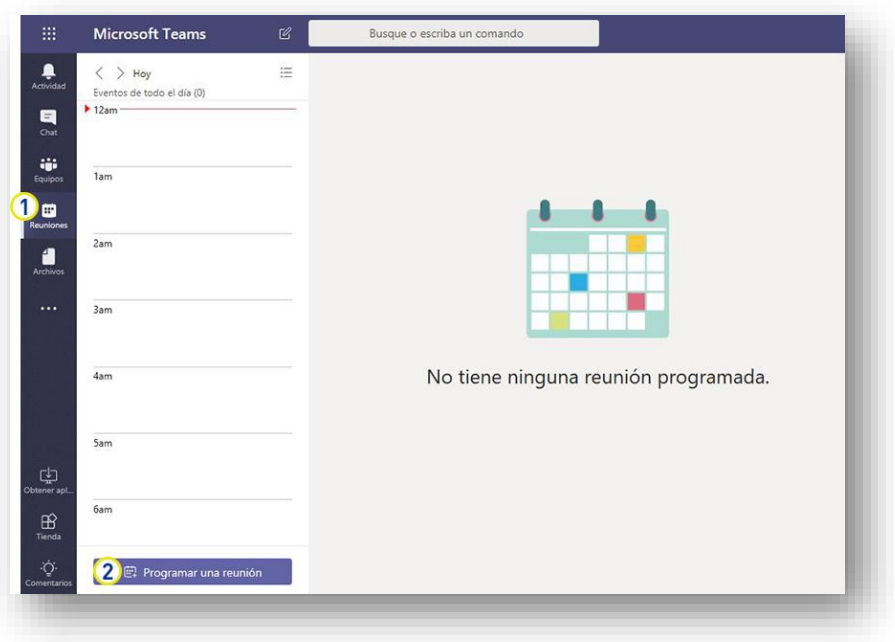

#### 3. Configura la reunión

4. Haz clic en **Programar una reunión**

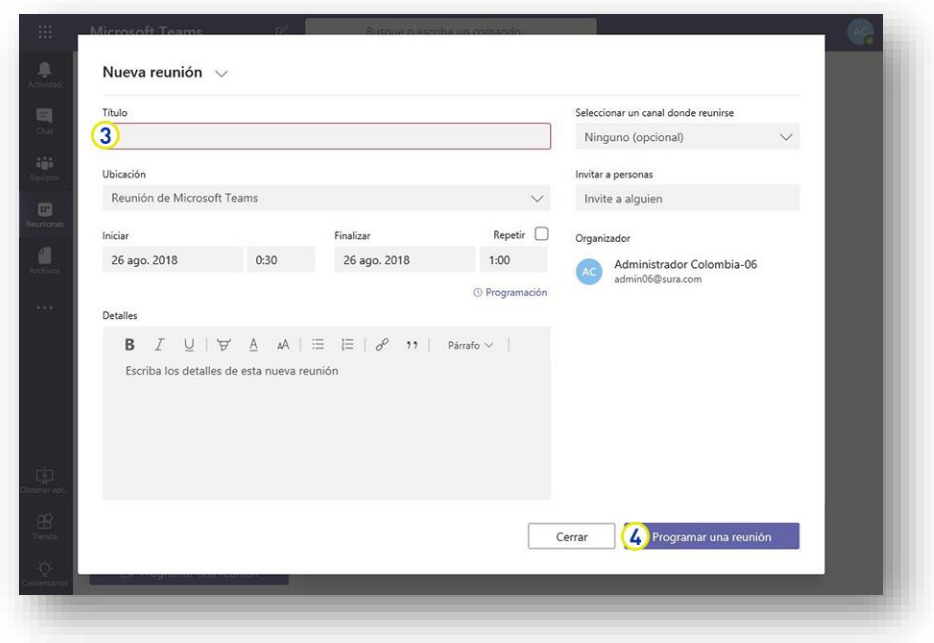

- 1. Ingresa a **Play Store o App Store**
- 2. En la barra de búsqueda escribe **Microsoft Teams**
- 3. Presiona **Instalar**

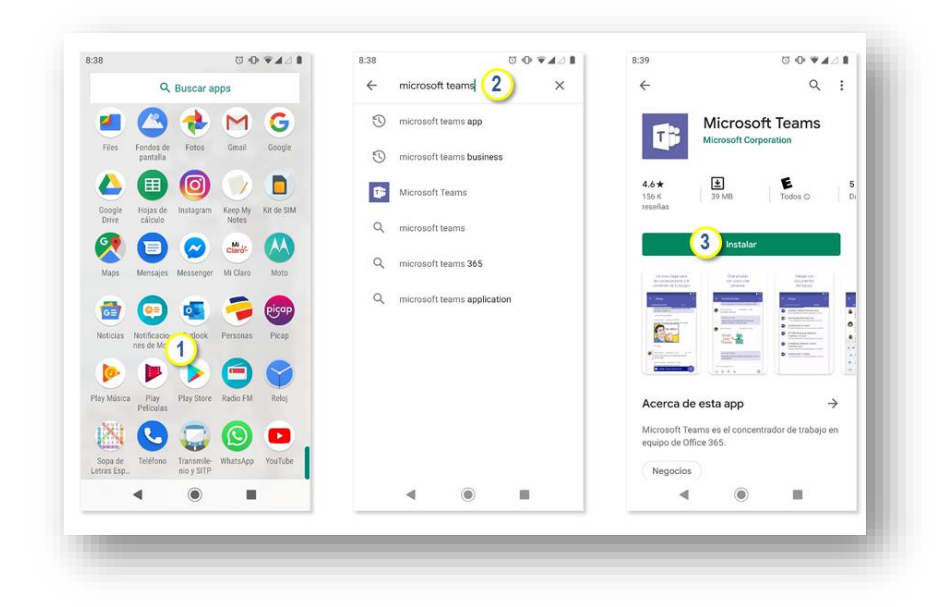

- 4. Espera a que instale y presiona **Abrir**
- 5. Haz clic en **Iniciar sesión**
- 6. Digita tu cuenta y presiona **Iniciar sesión**

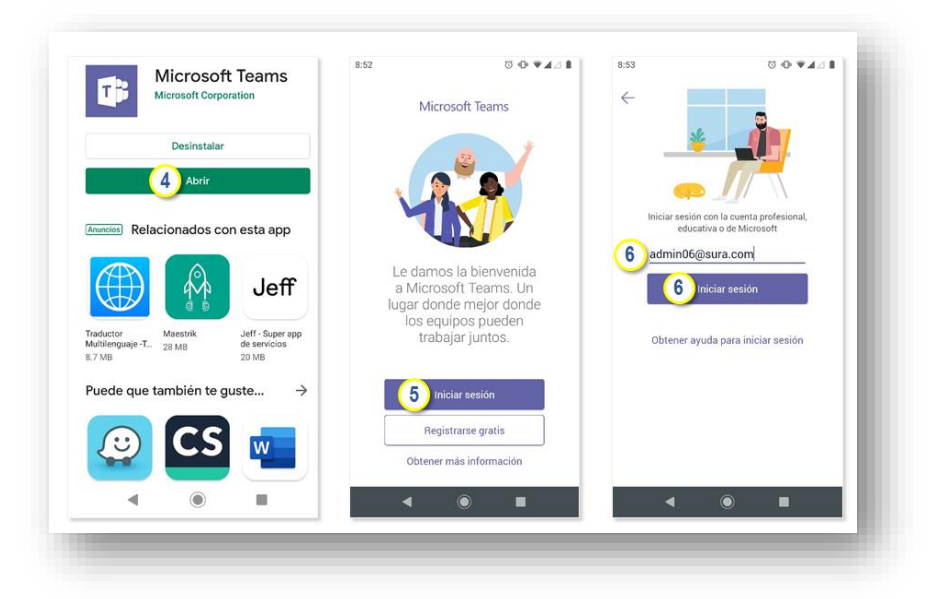

- 7. Digita tu contraseña y presiona **Iniciar sesión**
- 8. Presiona **Entendido**
- 9. Ya puedes usar Teams en tu célula

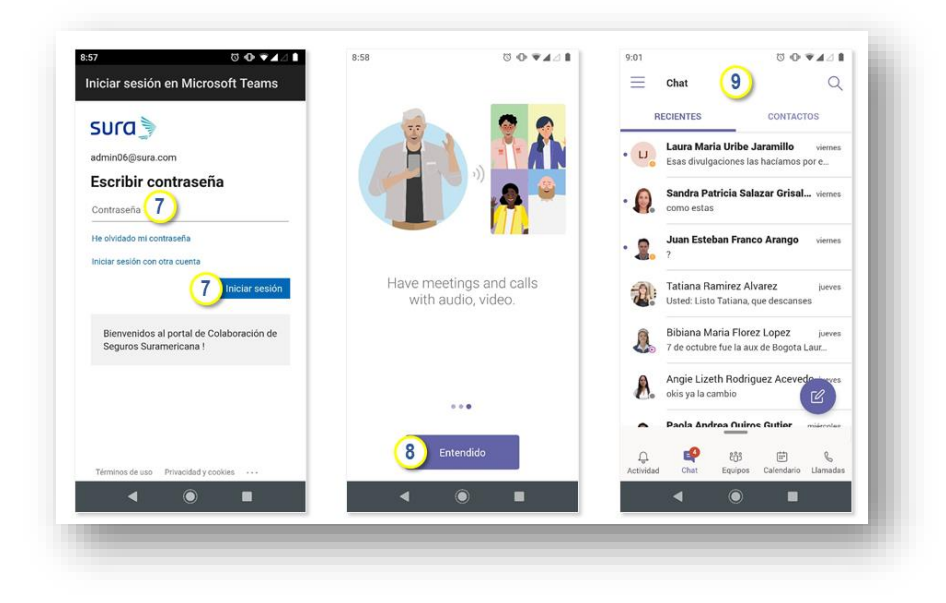

### **CONFIGURA PERFIL EN TU CELULAR**

- 1. Presiona **Menú**
- 2. Presiona **Configuración**
- 3. Selecciona **Notificaciones**

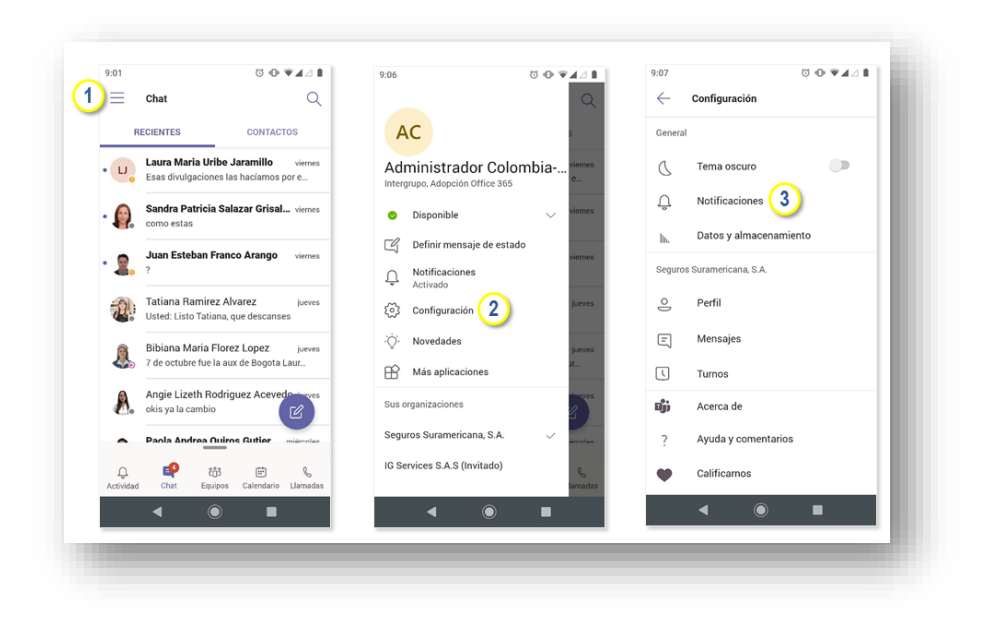

4. Configura según requieras

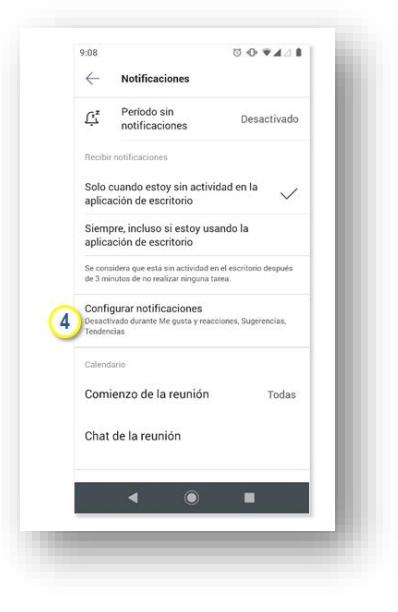